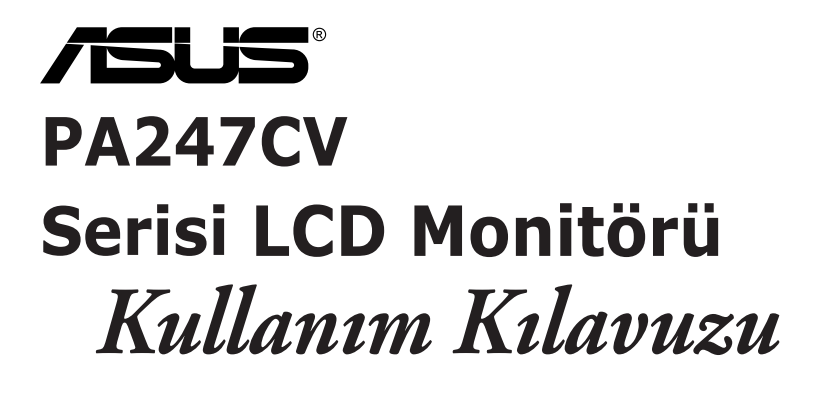

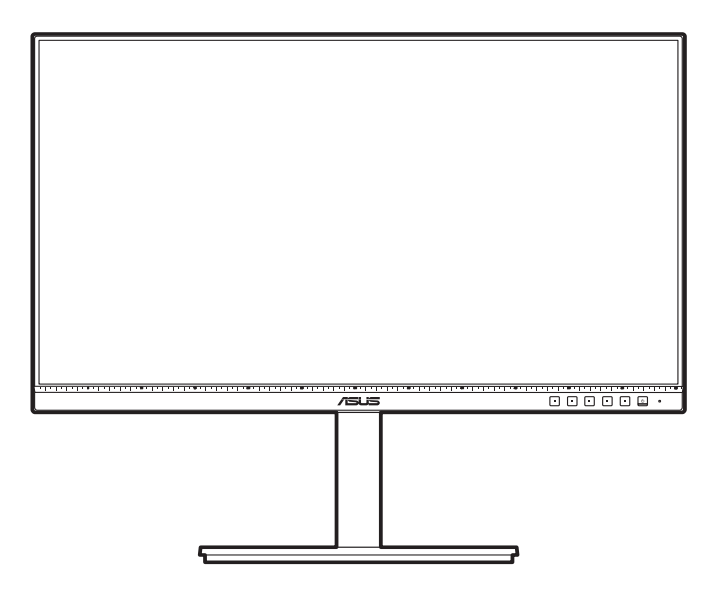

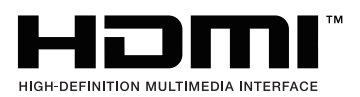

İlk Baskı Ekim 2020

#### **Telif hakkı © 2020 ASUSTeK COMPUTER INC. Tüm Hakları Saklıdır.**

Yedekleme amacıyla satın alan kişinin sakladığı belgeler haricinde bu kılavuzda açıklanan ürünler ve yazılımlar dahil olmak üzere bu kılavuzun hiçbir kısmı ASUSTeK COMPUTER INC. ("ASUS") firmasının açık yazılı izni alınmadan çoğaltılamaz, aktarılamaz, kopyası çıkarılamaz, geri alma sisteminde saklanamaz ya da herhangi bir şekilde veya herhangi bir yolla herhangi bir dile çevrilemez.

Aşağıdaki durumlarda ürün garantisi veya hizmeti uzatılmayacaktır: (1) Onarım, modifikasyon veya değişiklik yapma işleminin ASUS tarafından yazılı olarak onaylanması durumu haricinde yapılan ürünün onarılması, modifiye edilmesi veya değiştirilmesi işlemleri; veya (2) ürünün seri numarasının görünmez hale gelmesi veya kaybolması.

ASUS BU KILAVUZU AÇIK VEYA ZIMNİ HERHANGİ BİR GARANTİ VERİLMEDEN "OLDUĞU GİBİ" SAĞLAMAKTA OLUP BUNLARA HERHANGİ BİR SINIRLAMA GETİRİLMEKSİZİN ZIMNİ GARANTİLER YA DA SATILABİLİRLİK ŞARTLARI YA DA BELİRLİ BİR AMACA UYGUNLUK DAHİLDİR. ASUS'UN BU KILAVUZDA VEYA ÜRÜNDEKİ HERHANGİ BİR ARIZADAN VEYA HATADAN KAYNAKLANAN DURUMLARDAN HABERDAR EDİLMESİ DURUMU DA DAHİL OLMAK ÜZERE HİÇBİR DURUMDA ASUS, YÖNETİCİLERİ, ÇALIŞANLARI, PERSONELİ VEYA TEMSİLCİLERİ HERHANGİ BİR DOLAYLI, ÖZEL, RASTLANTISAL VEYA SONUÇSAL HASARDAN DOLAYI SORUMLU OLMAYACAKTIR (KAR KAYBI, İŞ KAYBI, KULLANIM VEYA VERİ KAYBI, İŞLETME YORUMLAMASI VB DURUMLAR İLE İLGİLİ HASARLAR DAHİLDİR).

İŞBU KILAVUZDA YER ALAN ÖZELLİKLER VE BİLGİLER SADECE BİLGİ AMAÇLI VERİLMİŞTİR VE HERHANGİ BİR BİLDİRİMDE BULUNULMAKSIZIN HERHANGİ BİR ZAMANDA DEĞİŞTİRİLEBİLİR VE ASUS TARAFINDAN TAAHHÜT VERİLMİŞ OLARAK YORUMLANAMAZ. ASUS, İŞBU KILAVUZDA GÖRÜNEN HERHANGİ BİR HATA YA DA YANLIŞTAN DOLAYI HERHANGİ BİR SORUMLULUK VEYA YÜKÜMLÜLÜK TAŞIMAMAKTA OLUP BUNLARA KILAVUZDA AÇIKLANAN ÜRÜNLER VE YAZILIM DAHİLDİR.

İşbu kılavuzda adı geçen ürünler ve kurum isimleri ilgili şirketlerin tescilli ticari markaları veya telif hakları olabilir veya olmayabilir ve herhangi bir ihlal durumuna sebep olmadan sahibinin avantajına olacak şekilde sadece tanımlama veya açıklama amacıyla kullanılmıştır.

# İçindekiler

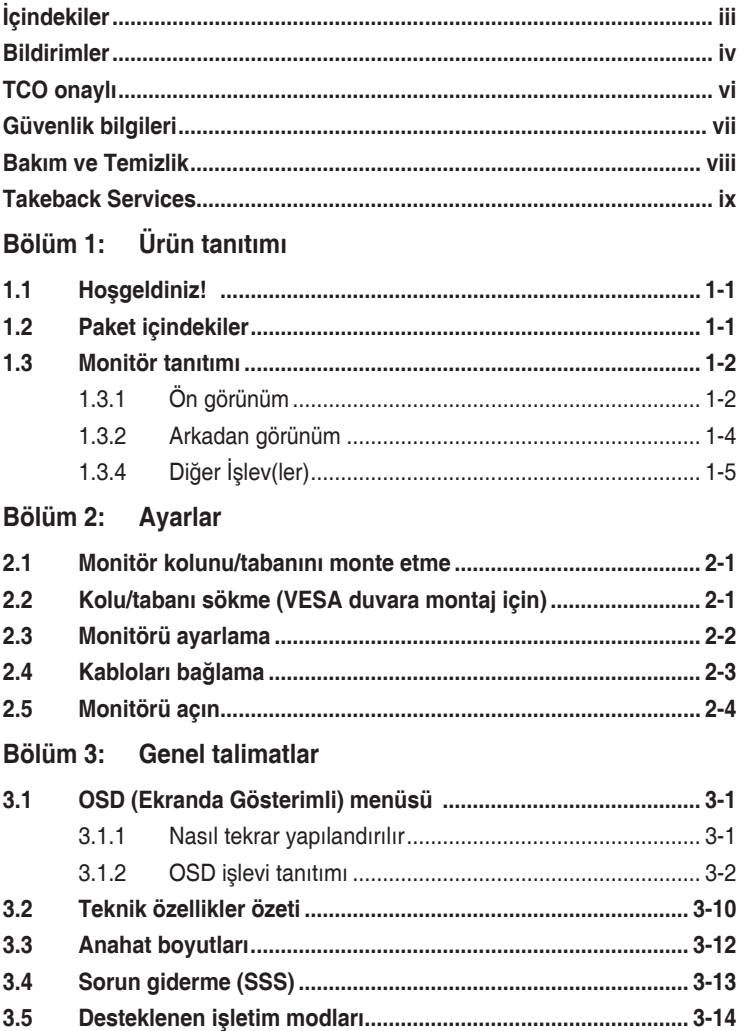

# <span id="page-3-0"></span>**Bildirimler**

### **Federal İletişim Komisyonu Beyanı**

Bu cihaz FCC Kurallarının 15. bölümüne uygundur. Çalışması aşağıdaki iki koşula bağlıdır:

- Bu cihaz zararlı olabilecek bir unsur içermez, ve
- Bu aygıt istenmeyen çalmaya sebep olabilecek etkileşim de dahil olmak üzere herhangi bir alınan etkileşimi kabul etmelidir.

Bu cihaz test edilmiş ve FCC kurallarının Bölüm 15'inde belirtilen şartnameler uygun olarak Sınıf B bilgi cihazlarının sınırlarına uyumlu olduğu belirlenmiştir. Bu sınırlar, mesken alanlarda kullanım açısından girişimlere karşı uygun düzeyde bir koruma sağlanması amacıyla tasarlanmıştır. Bu ekipman, radyo frekansında enerji üretir kullanır ve yayabilir, talimatlara uygun olarak kurulmadığında ya da kullanılmadığında, radyo ve televizyon iletişiminde girişimlere neden olabilir. Bununla birlikte, böyle bir müdahalenin belli bir kuruluma bağlı olarak gerçekleşmeyeceğine dair bir garanti verilemez. Eğer ekipman açılıp kapatılarak anlaşılabilecek olan radyo veya televizyon yayınlarının alımında zararlı etkileşime sebep olursa, kullanıcının aşağıdaki önlemlerden birini veya birkaçını yaparak etkileşimi düzeltmesi önerilir:

- Alıcı anteni yeniden yönlendirin ya da yerleştirin.
- Cihazla alıcı arasındaki mesafeyi artırmak.
- Cihazı alıcının bağlı olduğundan farklı bir devreye ait bir prize bağlamak.
- Satıcıya veya deneyimli bir radyo/TV teknisyenine başvurun.

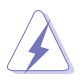

Monitörün grafik kartına bağlanması için kılıflı kabloların kullanılması FCC düzenlemelerine uyumun sağlanmasını gerektirmektedir. Sorumlu tarafça uygunluğu onaylanmayan bu üründe yapılan değişiklik veya müdahaleler kullanıcının cihazı kullanıma yetkisini hükümsüz kılabilir.

### **ENERGY STAR uyumlu ürün**

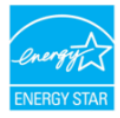

ENERGY STAR, ABD Çevre Koruma Ajansı ve ABD Enerji Bakanlığı'nın ortak bir programı olup, enerji tasarruflu ürünler ve uygulamalarla hepimizin tasarruf etmesine ve çevreyi korumasına yardımcı olur.

ENERGY STAR logolu tüm ASUS ürünleri ENERGY STAR standardına uygundur ve güç yönetimi özelliği varsayılan olarak etkindir. Monitör ve bilgisayar, 10 ve 30 dakika kullanılmazsa otomatik olarak uyku moduna geçer. Bilgisayarınızı uyandırmak için fareye tıklayın veya klavyedeki herhangi bir tuşa basın. Güç yönetimi ve çevreye yararları hakkında ayrıntılı bilgi için lütfen http://www.energystar.gov/powermanagement adresini ziyaret edin. Ayrıca, ENERGY STAR ortak program hakkında ayrıntılı bilgi için lütfen http://www.energystar.gov adresini ziyaret edin.

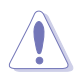

NOT: Energy Star, FreeDOS ve Linux tabanlı işletim sistemlerinde desteklenmez.

### **Kanada İletişim Bakanlığı Beyanı**

Bu dijital cihaz, Kanada İletişim Bakanlığınca Radyo Düzenlemelerinde ayarlanan dijital cihazdan çıkan radyo gürültüsü emisyonları için Sınıf B sınırlarını aşmaz.

Bu B Sınıf dijital cihaz Kanada ICES-003 ile uyumludur.

This Class B digital apparatus meets all requirements of the Canadian Interference - Causing Equipment Regulations.

Cet appareil numérique de la classe B respecte toutes les exigences du Réglement sur le matériel brouiller du Canada.

FAT

# <span id="page-5-0"></span>**TCO onaylı**

A third-party certification according to ISO 14024

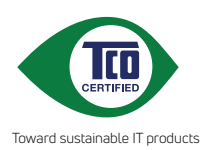

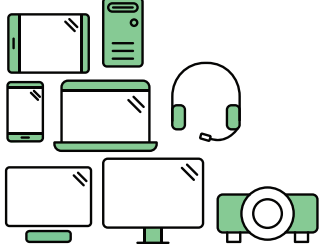

# **Say hello to a more sustainable product**

IT products are associated with a wide range of sustainability risks throughout their life cycle. Human rights violations are common in the factories. Harmful substances are used both in products and their manufacture. Products can often have a short lifespan because of poor ergonomics, low quality and when they are not able to be repaired or upgraded.

**This product is a better choice**. It meets all the criteria in TCO Certified, the world's most comprehensive sustainability certification for IT products. Thank you for making a responsible product choice, that help drive progress towards a more sustainable future!

Criteria in TCO Certified have a life-cycle perspective and balance environmental and social responsibility. Conformity is verified by independent and approved verifiers that specialize in IT products, social responsibility or other sustainability issues. Verification is done both before and after the certificate is issued, covering the entire validity period. The process also includes ensuring that corrective actions are implemented in all cases of factory non-conformities. And last but not least, to make sure that the certification and independent verification is accurate, both TCO Certified and the verifiers are reviewed regularly.

### **Want to know more?**

Read information about TCO Certified, full criteria documents, news and updates at **tcocertified.com.** On the website you'll also find our Product Finder, which presents a complete, searchable listing of certified products.

# <span id="page-6-0"></span>**Güvenlik bilgileri**

- Monitörü ayarlamadan önce, paket ile birlikte gelen tüm belgeleri dikkatlice okuyunuz.
- Yangın veya elektrik çarpması tehlikesini önlemek için, monitörü asla yağmura veya neme maruz bırakmayın.
- Monitör kabinini asla açmaya çalışmayın. Monitörün içindeki tehlikeli yüksek voltajlar ciddi bedensel yaralanma ile sonuçlanabilir.
- Eğer güç kaynağı kesilirse, kendiniz onarmaya çalışmayın. Kalifiye servis teknikeri veya perakendeciniz ile temasa geçiniz.
- Ürünü kullanmadan önce, tüm kabloların doğru bağlandığından ve güç kablolarının hasar görmediğinden emin olun. Eğer herhangi bir arıza bulursanız, derhal bayiniz ile temasa geçiniz.
- Kabinin arkasındaki veya üstündeki yuvalar ve açıklıklar havalandırma için sağlanmıştır. Bu yuvaları engellemeyin. Doğru havalandırma sağlanmadığı sürece bu ürünü asla bir radyatörün veya ısı kaynağının üzerine ya da yakınına yerleştirmeyin.
- Monitör, sadece bilgi etiketinde belirtilen türde güç kaynağında çalıştırılmalıdır. Evinize tedarik edilen güç kaynağı türünün farkında değilseniz, bayiinize ya da bölgenizdeki elektrik firmasına danışın.
- Yerel güç standardına uygun bir elektrik fişi kullanın.
- Güç şeritlerini ve uzatma kablolarını aşırı yüklemeyin. Aşırı yükleme yangın veya elektrik çarpması ile sonuçlanabilir.
- Toz, nem ve aşırı sıcaklıktan kaçının. Monitörü ıslanabilecek herhangi bir alana yerleştirmeyin. Monitörü, dengedeki bir yüzeye yerleştirin.
- Şimşek fırtınası sırasında ya da uzun süre kullanılmayacaksa ünitenin fişini prizden çekin. Böylece monitörünüzü güç dalgalanmalarının vereceği hasarlara karşı korursunuz.
- Monitör kabininin yuvalarına asla nesneleri sokmayın veya herhangi bir sıvıyı dökmeyin.
- Tatmin edici çalıştığından emin olmak için, monitörü sadece 100-240V AC arasındaki değere sahip yapılandırılan uygun prizlere sahip listelenen UL bilgisayarları ile kullanın.
- Monitörünüzde teknik sorun ile karşılaşırsanız, kalifiye servis teknikeri veya bayiniz ile temasa geçiniz.
- Ses seviyesi kontrolünü ve ekolayzeri orta konum dışındaki diğer ayarlara ayarlanması kulak/kulaklık çıkış gerilimini artırabilir ve dolayısıyla ses basınç seviyesini artırabilir.

<span id="page-7-0"></span>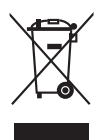

Üzeri çizili tekerli çöp kutusu işareti ürünün (elektrikli, elektronik ekipman ve civa içeren düğme hücre pil) halk çöplüğüne atılmaması gerektiğini gösterir. Lütfen elektronik ürünlerin imhası için yerel düzenlemeleri kontrol edin.

### **AEEE yönetmeliğine uygundur**

### **Bakım ve Temizlik**

- Monitörünüzü kaldırmadan ya da yeniden konumlandırmadan önce, kabloların ve güç kablosunun bağlantısını kesmek daha iyidir. Monitörü konumlandırırken doğru kaldırma tekniklerini izleyin. Monitörü kaldırdığınızda veya taşıdığınızda, monitörün kenarlarından tutun. Ekranı standından veya kablosundan tutarak kaldırmayın.
- Temizlik. Monitörünüzü kapatın ve elektrik fişini prizden çıkartın. Monitör yüzeyini lif bırakmayan, aşındırmayan bir bez kullanarak temizleyin. İnatçı lekeler hafif temizleyici ile nemlendirilen bir bez kullanılarak temizlenebilir.
- Alkol veya aseton içeren bir temizleyici kullanmayın. Monitörde kullanmak için olan bir temizleyici kullanın. Temizleyiciyi asla ekrana püskürtmeyin, monitörün içine damlayarak elektrik çarpmasına sebep olabilir.

### **Aşağıdaki bulgular monitörde normaldir:**

- Kullandığınız masaüstü modeline bağlı olarak ekranda hafif düzgün olmayan parlaklık bulabilirsiniz.
- Aynı görüntü saatlerce görüntülendiğinde, görüntüyü değiştirdikten sonra önceki görüntünün gölge görüntüsü kalabilir. Ekran yavaş yavaş normale dönecek veya Güç Svicini birkaç saat kapatabileceksiniz.
- Ekran karardığında veya yanıp söndüğünde veya artık çalışmıyorken, bunu düzeltmek için bayiniz veya servis merkeziniz ile temasa geçiniz. Ekranı kendi başınıza tamir etmeyin!

#### **Bu kılavuzda kullanılan ifadeler**

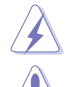

UYARI: Bir görevi tamamlamaya çalışırken kendinize gelebilecek zararı önlemek için bilgi.

DİKKAT: Bir görevi tamamlamaya çalışırken komponentlere gelebilecek hasarı önlemek için bilgi.

ÖNEMLİ: Bir görevi tamamlamak için izlemeniz GEREKEN bilgilerdir.

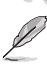

NOT: Bir görevi tamamlamanız ayardım edecek ipuçları ve ek bilgiler.

#### <span id="page-8-0"></span>**Daha fazla bilgi nereden bulunabilir**

Ek bilgi almak ve ürün ve yazılım güncellemeleri için aşağıdaki kaynaklara bakınız.

#### **1. ASUS web siteleri**

ASUS'un dünya çapındaki web siteleri ASUS donanımı ve yazılım ürünleri ile ilgili güncellenmiş bilgi sağlamaktadır. Bkz. http://www.asus.com.

#### **2. İsteğe bağlı dokümantasyon**

Ürün paketinizde bayiniz tarafından eklenebilecek isteğe bağlı belgeler bulunabilir. Bu belgeler standart paketin bir parçası değildir.

### **Takeback Services**

ASUS recycling and takeback programs come from our commitment to the highest standards for protecting our environment. We believe in providing solutions for our customers to be able to responsibly recycle our products, batteries and other components as well as the packaging materials.

Please go to http://csr.asus.com/english/Takeback.htm for detail recycling information in different region.

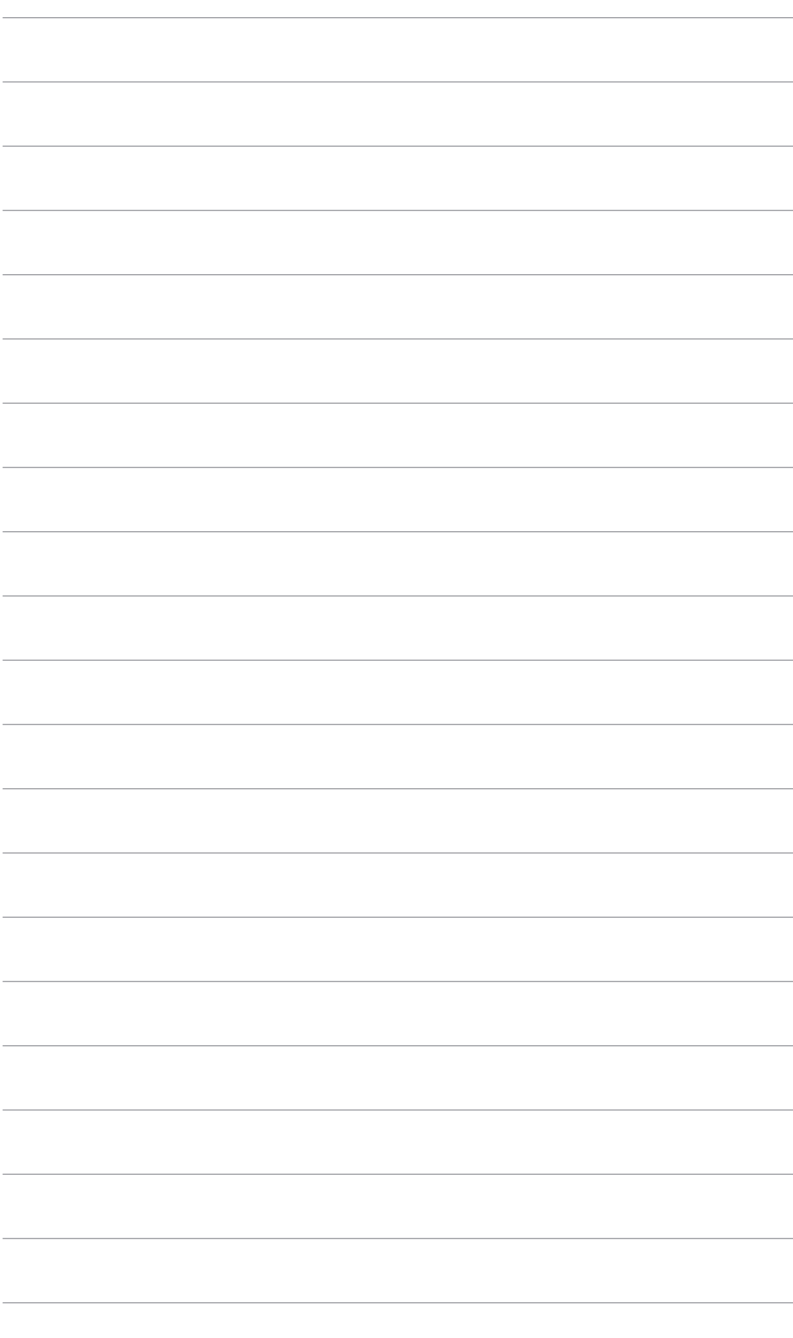

# <span id="page-10-0"></span>**1.1 Hoşgeldiniz!**

ASUS® LCD monitörünü satın aldığınız için teşekkür ederiz!

ASUS'un en son geniş ekran LCD monitörü daha geniş, daha parlak ve kristal netliğinde ekran sunarken görüntüleme deneyiminizi geliştiren özelliklere de sahiptir.

Bu özellikler ile, monitörün size getirdiği güvenilir ve hoş görüntü deneyiminin keyfini çıkarabilirsiniz!

# **1.2 Paket içindekiler**

Paketinizi kontrol ederek aşağıdaki ürünlerin içinde bulunup bulunmadığını kontrol edin:

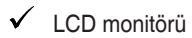

- $\checkmark$  Monitör tabanı
- Hızlı başlangıç kılavuzu
- $\checkmark$  Garanti kartı
- Güç kablosu
- HDMI kablosu (isteğe bağlı)
- DisplayPort kablosu (isteğe bağlı)
- USB C A kablosu (isteğe bağlı)
- USB C C kablosu (isteğe bağlı)
- $\checkmark$  Renk Kalibrasyonu Test Raporu
- $\checkmark$  ProArt hoşgeldiniz kartı

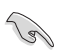

Yukarıdaki öğelerden herhangi biri yoksa ya da zarar görmüşse hemen satıcınız ile görüşün.

## <span id="page-11-0"></span>**1.3 Monitör tanıtımı**

### **1.3.1 Ön görünüm**

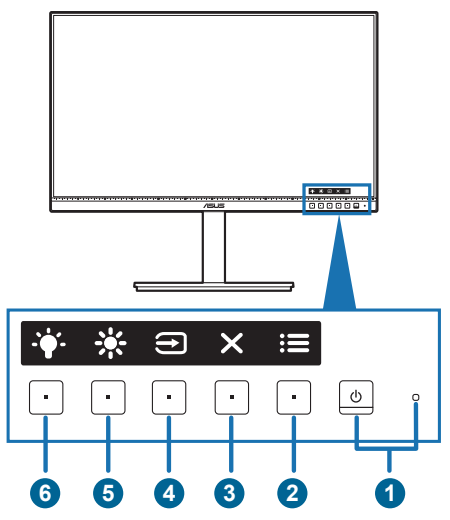

- 1. *U* Güç düğmesi/güç göstergesi
	- Monitörü açar/kapatır.
	- Güç göstergesinin renk tanımı aşağıdaki tablodaki gibidir.

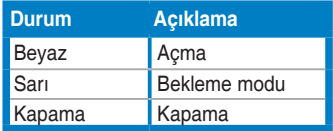

- 2. : E Menü düğmesi:
	- OSD kapalı iken OSD menüsünü görüntülemek için bu düğmeye basın.
	- OSD menüsüne girer.
	- Tuş Kilidi işlevine 5 saniye uzun bastığınızda açık ve kapalı arasında değiştirir.
- 3.  $\times$  Kapat düğmesi:
	- OSD kapalı iken OSD menüsünü görüntülemek için bu düğmeye basın.
	- OSD menüsünden çıkar.
- 4. Giriş Seçme düğmesi:
	- OSD kapalı iken OSD menüsünü görüntülemek için bu düğmeye basın.
	- Hazır bir giriş kaynağı seçer.

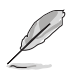

 düğmesine basarak (Giriş Seçme düğmesi) HDMI/DisplayPort/USB Tip-C kablosunu monitöre bağladıktan sonra HDMI, DisplayPort, USB tip-C ( $\overline{\mathbb{R}}$ ,  $\overline{\mathbb{R}}$ ) sinyallerini görüntüleyin.

- 5.  $*$  Kisavol 1
	- OSD kapalı iken OSD menüsünü görüntülemek için bu düğmeye basın.
	- Varsayılan: Parlaklık hızlı erişim tuşu
	- Hızlı erişim tuşu işlevini değiştirmek için, Kısayol > Kısayol 1 menüye gidin.
- 6.  $\cdot$  Kisayol 2
	- OSD kapalı iken OSD menüsünü görüntülemek için bu düğmeye basın.
	- Varsayılan: Mavi Işık Filtresi hızlı erişim tuşu
	- Hızlı erişim tuşu işlevini değiştirmek için, Kısayol > Kısayol 2 menüye gidin.

### <span id="page-13-0"></span>**1.3.2 Arkadan görünüm**

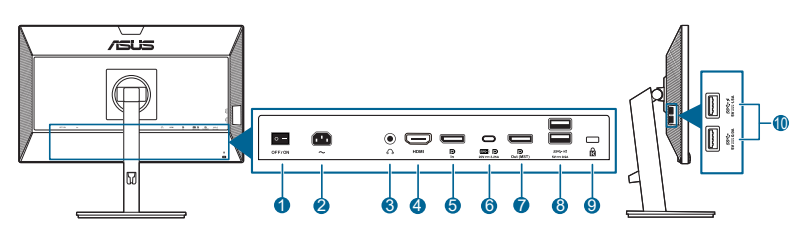

- **1. Güç düğmesi**. Gücü açmak/kapatmak için düğmeye basın.
- **2. AC-GİRİŞ bağlantı noktası**. Bu port güç kablosuna bağlanır.
- **3. Kulaklık jakı**. Bu port sadece bir HDMI/DisplayPort kablosu bağlı iken kullanılabilir.
- **4. HDMI portu.** Bu bağlantı noktası bir HDMI uyumlu aygıt ile bağlanması içindir.
- **5. DisplayPort in**. Bu port bir DisplayPort uyumlu aygıtı ile bağlamak içindir.
- **6. USB 3.2 Gen 1 Type-C**. Bu port USB karşıya yükleme kablosu ile bağlanması içindir. Bağlantı, USB güç ve veri dağıtımını destekler.

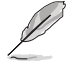

Bu monitör Süper Hızlı USB 3.2 Gen 1 uyumludur (5Gbps). Bağlantı noktası 5V/3A, 9V/3A, 12V/3A, 15V/3A ve 20V/3,25A çıkış gerilimi ile maks. 65W güç çıkışı sağlar. USB Tip-C kablosunun bağlanması, DisplayPort kaynağını, çıkış gücünü girebilir ve monitördeki USB Tip-A bağlantı noktalarını (aşağı yönde) etkinleştirebilir. USB Tip-C'nin Tip-A kablosuna bağlanması sadece monitördeki USB Tip-A bağlantı noktalarının (aşağı akışlı) etkinleştirilmesini sağlar.

- **7. Papatya Zinciri DisplayPort çıkışı**. Bu bağlantı noktası, birden çok DisplayPort uyumlu monitöre bağlanmanıza olanak sağlar.
- **8. USB 3.2 Gen 1 Type-A**. Bu bağlantı noktaları USB klavyesi/faresi, USB flaş sürücüsü vb gibi USB aygıtları ile bağlanmak içindir.
- **9. Kensington kilit yuvası**.
- **10. USB 3.2 Gen 1 Type-A**. Bu bağlantı noktaları USB klavyesi/faresi, USB flaş sürücüsü vb gibi USB aygıtları ile bağlanmak içindir.

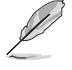

SS <sup>S</sup>→ Simgeli bağlantı noktası BC1.2 uyumludur.

### <span id="page-14-0"></span>**1.3.4 Diğer İşlev(ler)**

#### 1. Papatya dizimi (belirli modeller için)

Monitör DisplayPort'ta papatya zincirini destekler. Papatya Zinciri Oluşturma, video sinyalinin kaynaktan bir monitöre geçirilmesiyle birlikte en fazla 4 monitörün seri bağlanmasına izin verir (giriş kaynağı 1920x1080 @ 60Hz olduğunda ve USB-C cihazı bağlı olmadığında). Papatya zincirini etkinleştirmek için lütfen kaynağın taşınmasını sağlayın.

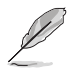

Bu işlev sadece OSD menüsünde DisplayPort Akışı DisplayPort 1.2 olduğunda ve Oto Kaynak Algılama KAPALI olduğunda kullanılabilir. DisplayPort Akışını DisplayPort 1.1'e ayarlarsanız, tüm bağlı monitör aynı içeriği aynı anda gösterir (klonla).

1920 x1080 @60Hz

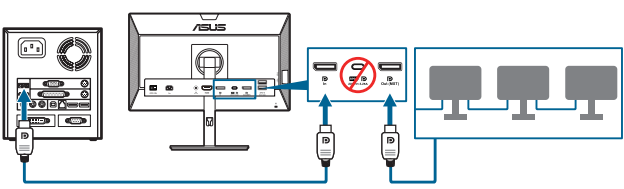

1920 x1080 @75Hz

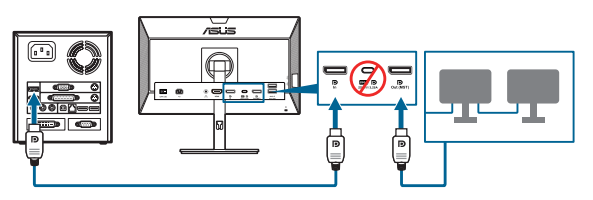

1920 x1080 @60Hz

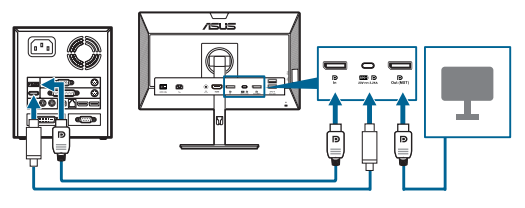

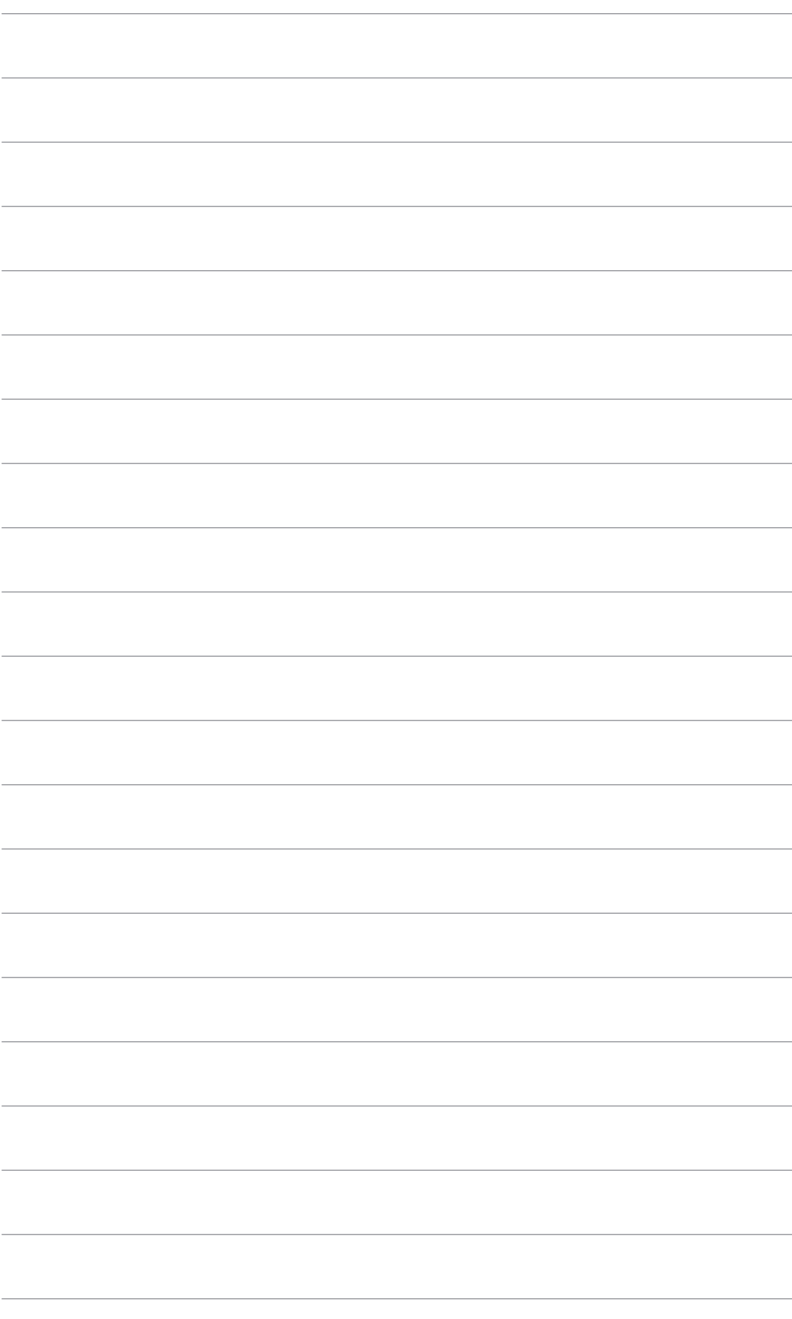

## <span id="page-16-0"></span>**2.1 Monitör kolunu/tabanını monte etme**

Monitör tabanını monte etmek için:

- 1. Monitörün ön kısmının bir masaya doğru bakmasını sağlayın.
- 2. Tabanı kola iliştirin ve koldaki sekmenin tabandaki kanala uyduğundan emin olun.
- 3. Verilen vidayı sıkıştırarak tabanı kola sabitleyin.

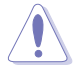

Monitörün hasar görmesini önlemek için masanın yüzeyini yumuşak bir bez ile kapatmanızı öneririz.

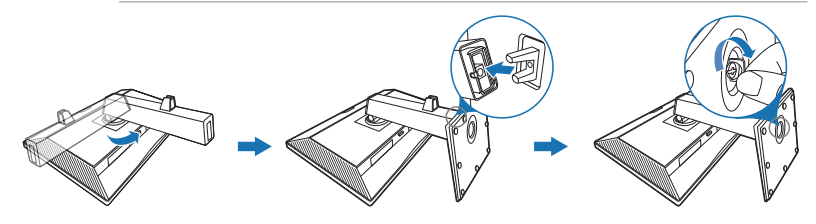

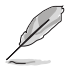

Taban vida boyutu: M6 x 16,5 mm.

## **2.2 Kolu/tabanı sökme (VESA duvara montaj için)**

Bu monitörün sökülebilir kolu/tabanı özellikle VESA duvara montaj için tasarlanmıştır.

Kolu/tabanı sökmek için:

- 1. Monitörün ön kısmının bir masaya doğru bakmasını sağlayın.
- 2. Serbest bırakma düğmesine basın ve ardından monitörden kolu/tabanı çıkarın (Şekil 1).

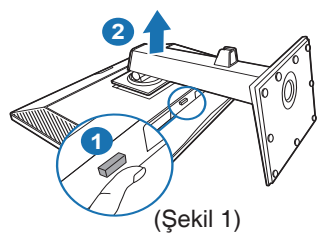

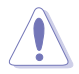

Monitörün hasar görmesini önlemek için masanın yüzeyini yumuşak bir bez ile kapatmanızı öneririz.

<span id="page-17-0"></span>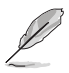

- VESA duvara montaj kiti (100 x 100 mm) ayrıca satın alınır.
- Asgari ağırlık/yük 22,7 kg iken sadece UL Listelenen Duvara Montaj Desteğini kullanın (Vida boyutu: M4 x 10 mm)

## **2.3 Monitörü ayarlama**

- Optimum görüntüleme için, yüzünüzü monitöre tam çevirerek bakmanız önerilir, bu durumda monitörü sizin için en uygun olan açıya ayarlayın.
- Açıyı değiştirdiğinizde monitörün düşmesini önlemek için stanttan tutun.
- Monitörün açısını +35˚ ila -5˚ arasında ayarlayabilirsiniz ve ister sola isterseniz de sağa 90˚ döner ayar yapmanıza olanak sağlar. Ayrıca monitörün yüksekliğini +/- 130 mm'de ayarlayabilirsiniz.

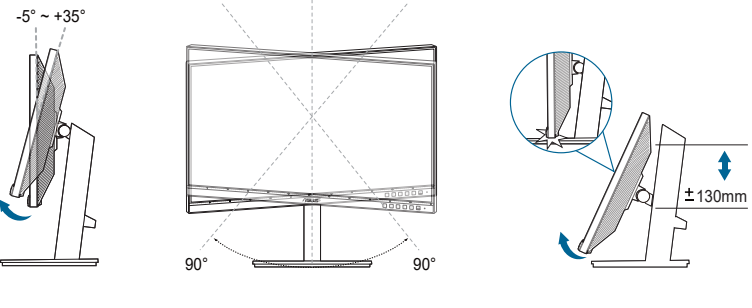

(Eğdirme) (Döner) (Yükseklik ayarı)

#### **Monitörü döndürme**

- 1. Monitörü en yüksek konuma kaldırın.
- 2. Monitörü azami açıya eğin.
- 3. İstediğiniz açıyı elde etmek için monitörü saat yönünde/saatin tersi yönünde çevirin.

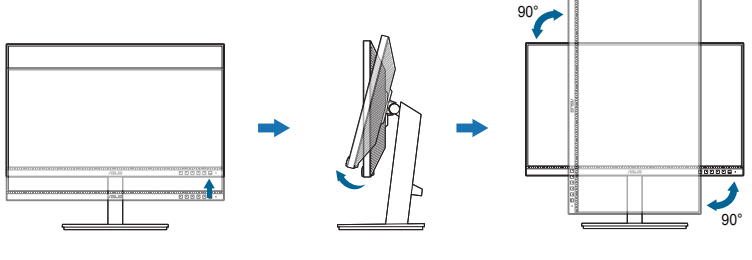

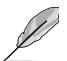

Görüntüleme açısını ayarlarken monitörün hafif sallanması normaldir.

# <span id="page-18-0"></span>**2.4 Kabloları bağlama**

Kabloları aşağıdaki talimatlara göre bağlayın:

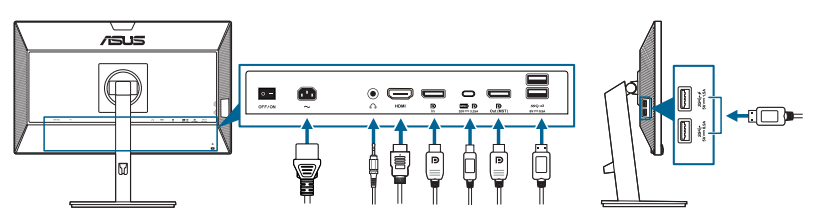

- **• Güç kablosunu bağlamak için**: Güç kablosunun bir ucunu monitörün AC girişi bağlantı noktasına sağlam bir şekilde bağlayın ve diğer ucunu elektrik prizine bağlayın.
- **• HDMI/DisplayPort/USB Tip-C\* kablosunu bağlamak için**:
	- a. HDMI/DisplayPort/USB Tip-C\* kablosunun bir ucunu monitörün HDMI/ DisplayPort/USB Tip-C jakına takın.
	- b. HDMI/DisplayPort/USB Tip-C\* kablosunun diğer ucunu aygıtınızın HDMI/DisplayPort/USB Tip-C jakına takın.

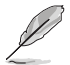

USB onaylı C Tipi kablo kullanılması önerilir. Sinyal kaynağı DP Alt modunu destekliyorsa, tüm video, ses ve veri sinyalleri iletilebilir.

- **• Kulaklığı kullanmak için:** HDMI/DisplayPort/USB Tip-C sinyali beslendiğinde fiş türündeki ucu monitörün kulaklık jakına takın.
- **• USB 3.2 Gen 1 bağlantı noktalarını kullanmak için**:
	- » Karşıya Yükleme: Bir USB Tip-C kablosu kullanın ve Tip-C konektörünün ucunu yukarı akış olarak monitörün USB Tip-C bağlantı noktasına ( ve diğer ucunu bilgisayarınızın USB Tip-C jakına takın. Veya bir USB Tip-C - Type-A kablosu kullanın ve Tip-C konektörünü yukarı akış olarak monitörün USB Tip-C bağlantı noktasına ( ... ) ve Tip-A konektörünü bilgisayarınızın USB Tip-A jakına takın. Bilgisayarınızda en son Windows 7/Windows 10 işletim sistemi yüklü olduğundan emin olun. Bu, monitördeki USB bağlantı noktalarının çalışmasına olanak sağlayacaktır.
	- » İndirme: Aygıtınızı monitörün USB Tip A jakına bağlamak için bir USB kablosu kullanın.

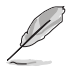

Bu kablolar bağlandığında, OSD menüsündeki Giriş Seçimi öğesinden istediğiniz sinyali seçebilirsiniz.

# <span id="page-19-0"></span>**2.5 Monitörü açın**

Güç düğmesine basın  $\mathord{\mathbb U}.$  Güç düğmesinin konumu için sayfa 1-2'ye bakın. Monitörün AÇIK olduğunu göstermek için güç göstergesi ▽ beyaz yanar.

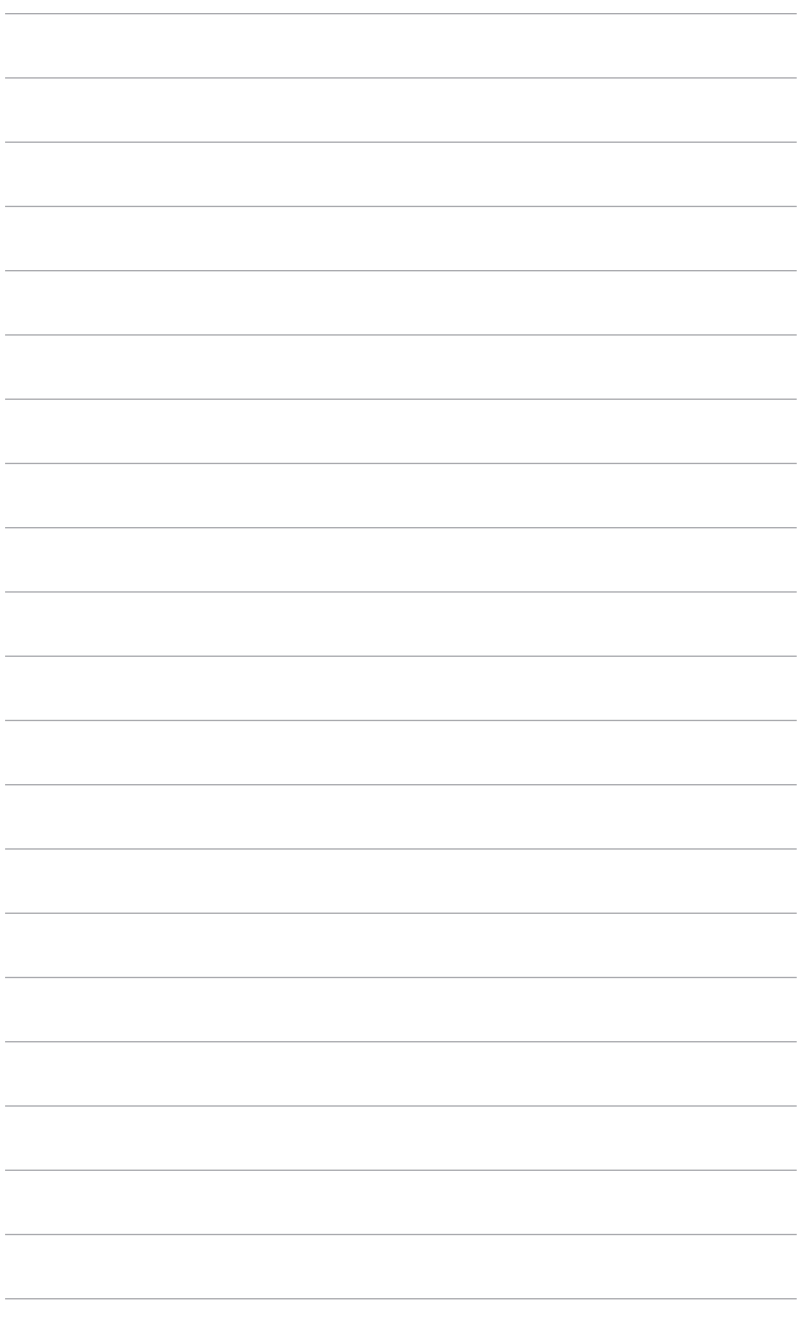

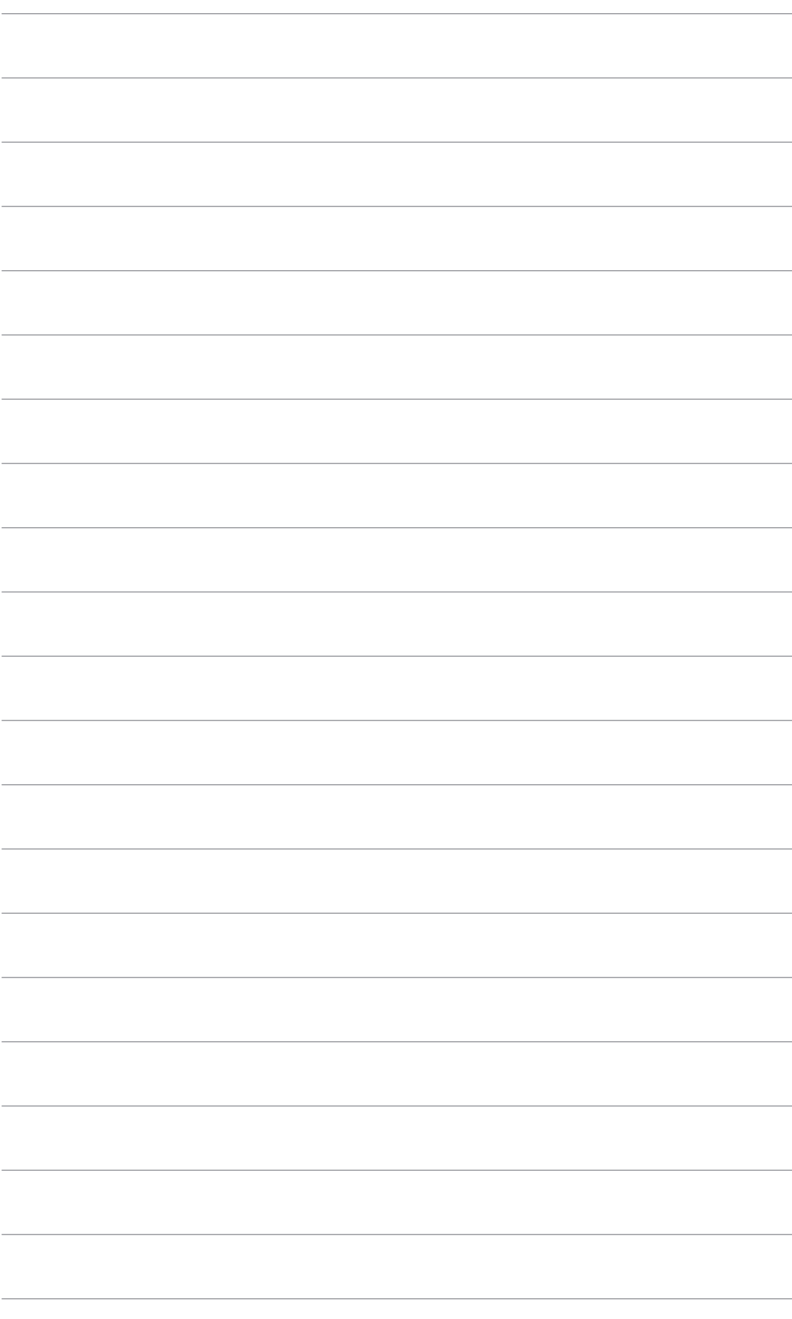

### <span id="page-22-0"></span>**3.1 OSD (Ekranda Gösterimli) menüsü**

### **3.1.1 Nasıl tekrar yapılandırılır**

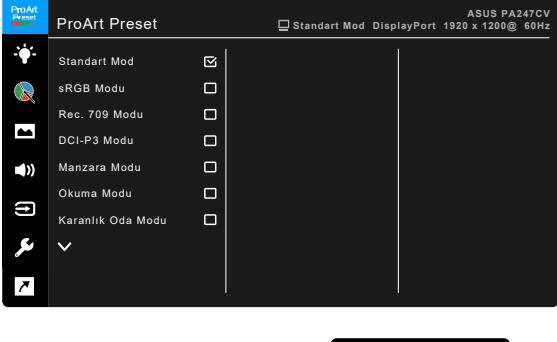

X V A V

- 1. Herhangi bir düğmeye basarak (Güç düğmesi hariç) OSD menüsünü görüntüleyin.
- 2. OSD menüsünü etkinleştirmek için  $\mathbf{E}$  Menü düğmesine basın.
- 3. İşlevler arasında gezinmek için ekranda belirtilen düğmelere basın. İstediğiniz işlevi vurgulayın ve düğmesine basarak aktive edin. Eğer işlev bir alt menüde seçilirse, alt menü işlevlerinde gezinmek için  $\blacktriangledown$  ve  $\blacktriangle$  üzerine tekrar basın. İstediğiniz alt menü işlevini vurgulayın ve düğmesine basarak aktive edin.
- 4. Seçtiğiniz işlevin ayarlarını değiştirmek için  $\nabla$  ve  $\blacktriangle$  üzerine basın.
- 5. Çıkmak ve OSD menüsünü kaydetmek için, OSD menüsü kayboluncaya kadar  $\hookrightarrow$  veya  $\times$  üzerine sürekli basın. Diğer işlevleri ayarlamak için, adım 1-4'ü tekrarlayın.

### <span id="page-23-0"></span>**3.1.2 OSD işlevi tanıtımı**

#### **1. ProArt Preset**

Bu işlev tercihinize göre seçim yapabileceğiniz 10 alt işlevi içerebilir. Her modda Sıfırlama seçimi bulunmakta olup ayarınızı korumanıza veya önayar moduna dönmenize olanak sağlar.

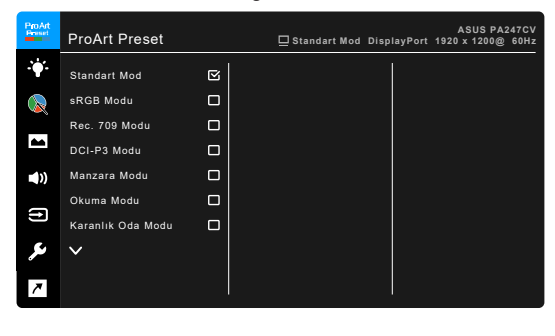

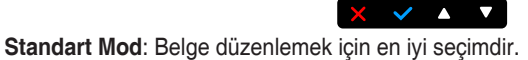

**• sRGB Modu**: sRGB renk alanı ile uyumlu olup sRGB modu belge düzenleme için en iyi seçimdir.

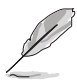

sRGB Modu Energy Star® gereksinimlerini karşılar.

- **• Rec. 709 Modu**: Rec. 709 renk alanı ile uyumludur.
- **• DCI-P3 Modu:** DCI-P3 renk alanı ile uyumludur.
- **• Manzara Modu:** Manzara fotoğraf görüntüleme için en iyi seçim.
- **• Okuma Modu**: Bu, kitap okumak için en iyi seçimdir.
- **• Karanlık Oda Modu**: Bu, zayıf ortam ışığı bulunan yerlerde en iyi seçimdir.
- **• Hızlı İşleme Modu**: Farklı arka ışık frekansları oluşturmak için ekranı yüksek yenileme hızı performansı olarak simüle eder.

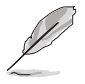

Hızlı İşleme Modu yalnızca 75Hz'de etkinleştirilebilir.

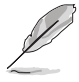

Bu işlevi etkinleştirmek için, aşağıdakileri yapmanız gereklidir: Adaptive-Sync'i kapatın. Bu işlev kullanılırken Parlaklık, Mavi Işık Filtresi, ASCR, Trace Free ayarlanamaz.

#### **• Kullanıcı Modu 1/Kullanıcı Modu 2**: Gelişmiş renk ayarlarını yapmanıza olanak sağlar.

Aşağıdaki tabloda, her ProArt Preset modu için varsayılan yapılandırmalar gösterilmektedir:

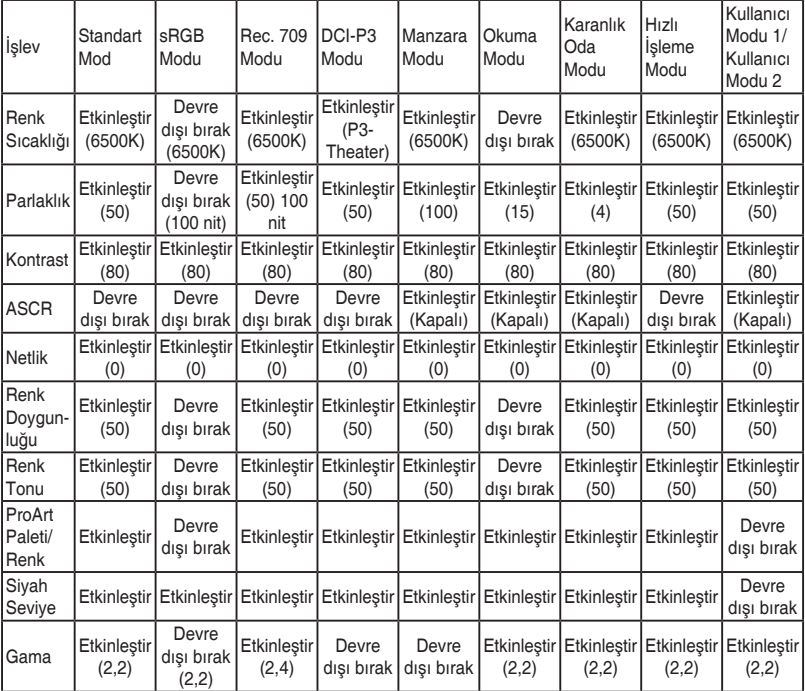

#### **2. Mavi Işık Filtresi**

Bu işlevde, mavi ışık filtre seviyesini ayarlayabilirsiniz.

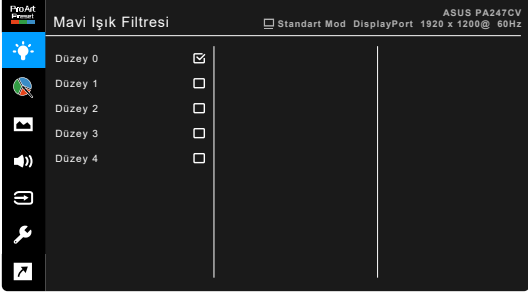

 $\times$   $\times$   $\times$   $\times$ 

**• Düzey 0:** Değişiklik yok.

**• Düzey 1~4:** Seviye artıkça, daha az mavi ışık yayılır. Mavi Işık Filtresi etkinleştirildiğinde, Standart Modunun varsayılan ayarları otomatik olarak içeri aktarılacaktır. Düzey 1 ila Düzey 3 arasında, Parlaklık işlevi kullanıcı tarafından yapılandırılabilir. Düzey 4 optimize edilen ayardadır. TUV Düşük Mavi Işık Sertifikasyonu ile uyumludur. Parlaklık işlevi kullanıcı tarafından yapılandırılamaz. Bu işlevi etkinleştirmek ECO Mode otomatik olarak kapatır.

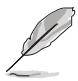

Lütfen göz gerginliğini gidermek için aşağıdakilere bakınız:

- Eğer kullanıcılar uzun saatler boyunca çalışıyorlarsa ekrandan uzak kalacakları bir süre olmalıdır. Bilgisayarda yaklaşık 1 saat sürekli çalıştıktan sonra kısa aralar (en az 5 dk) vermeniz önerilir. Kısa ve sık mola vermeniz tek bir uzun mola vermenizden daha etkilidir.
- Göz gerilimini ve gözlerde kuruluğu en düşük seviyeye çekmek için, kullanıcılar uzaktaki nesnelere odaklanarak gözünü düzenli olarak dinlendirmelidir.
- Göz egzersizleri göz geriliminin azaltılmasına yardım edebilir. Bu egzersizleri sık sık tekrarlayın. Eğe göz gerilimi devam ederse, lütfen bir hekim ile görüşün. Göz egzersizleri: (1) Sürekli yukarı ve aşağı bakın (2) Gözlerinizi yavaşça yukarı kaydırın (3) Gözlerinizi çaprazlama hareket ettirin.
- Yüksek enerjiye sahip mavi ışık göz gerilimine ve AMD'ye (Yaş İle İlgili Maküler Dejenerasyon) sebep olabilir. Mavi Işık Filtresi zararlı mavi ışığı %70 (maks.) azaltarak CVS (Bilgisayar görüşü Sendromu)'ndan kaçınmanızı sağlar.

#### **3. ProArt Palette**

Bu menüden istediğiniz bir renk ayarını ayarlayın.

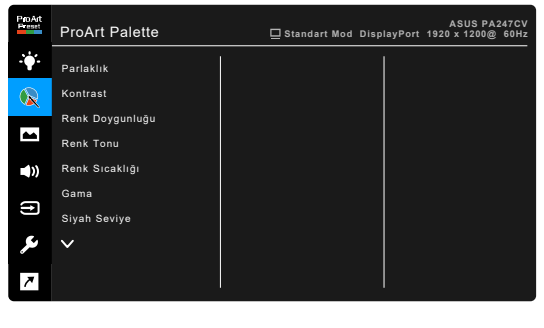

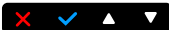

- **• Parlaklık**: Ayar aralığı 0 ila 100 arasındadır.
- **• Kontrast**: Ayar aralığı 0 ila 100 arasındadır.
- **• Renk Doygunluğu**: Ayar aralığı 0 ila 100 arasındadır.
- **• Renk Tonu**: Görüntü rengini yeşil ve mor arasında kaydırır.

**• Renk Sıcaklığı**: 9300K, 6500K, 5500K, 5000K ve P3-Theater dahil olmak üzere 5 mod içerir.

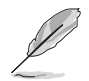

P3-Theater sadece DCI-P3 Modu seçildiğinde kullanılabilir.

- **• Gama**: Renk modunu 2,6, 2,4, 2,2, 2,0 veya 1,8 olarak ayarlamanıza olanak sağlar (Mac).
- **• Siyah Seviye**: Başlatılan 1. sinyal seviyesi olan en koyu gri seviyeyi ayarlamak içindir.
- **• Renk**:
	- \* Altı-eksenli renk tonu ayarı.
	- \* Altı-eksenli doygunluk ayarı.
	- R, G, B kazanç düzeylerini ayarlar.
	- \* R, G, B için siyah seviyesi dengeleme değerlerini ayarlar.
- **• Renk Sıfırlama**:
	- Gecerli mod renk sıfırlama: Geçerli renk modunun renk ayarlarını varsayılan fabrika değerine sıfırlar.
	- \* Tüm modlar renk sıfırlama: Tam renk modlarının renk ayarlarını varsayılan fabrika değerine sıfırlar.

#### **4. Resim**

Bu menüden görüntü ile ilgili ayarı ayarlayın.

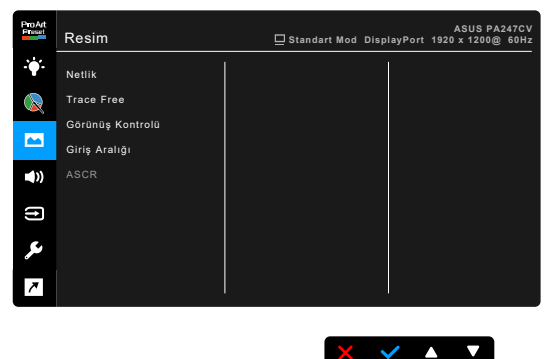

- **• Netlik**: Ayar aralığı 0 ila 100 arasındadır.
- **• Trace Free**: Monitörün yanıt verme süresini ayarlar.
- **• Görünüş Kontrolü**: En-boy oranını Tam, 4:3, 1:1 veya OverScan olarak ayarlar.

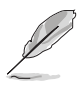

4:3 sadece giriş kaynağı 4:3 formatında iken vardır. OverScan sadece HDMI giriş kaynağı için vardır.

- **• Giriş Aralığı**: Sinyal aralığını tamamen siyahtan beyaza sunulan ekran aralığı ile eşleştirmek için.
- **• ASCR**: ASCR (ASUS Smart Contrast Ratio) işlevini açar/kapatır.

#### **5. Ses**

Ses Düzeyi, Sessiz ve Kaynak değerlerini bu menüden ayarlayabilirsiniz.

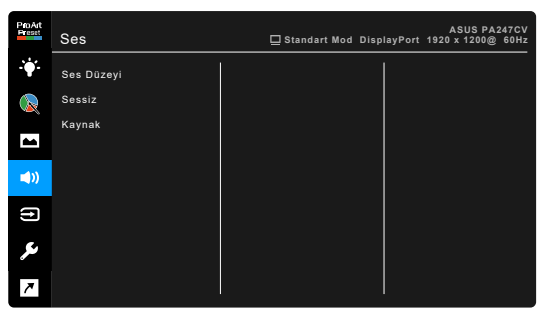

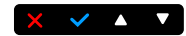

- **• Ses Düzeyi**: Ayar aralığı 0 ila 100 arasındadır.
- **• Sessiz**: Monitör sesini açık ve kapalı arasında değiştirir.
- **• Kaynak**: Monitör sesinin hangi kaynaktan geldiğine karar verir.

#### **6. Giriş Seçimi**

Bu işlevde, istediğiniz giriş kaynağını seçebilirsiniz.

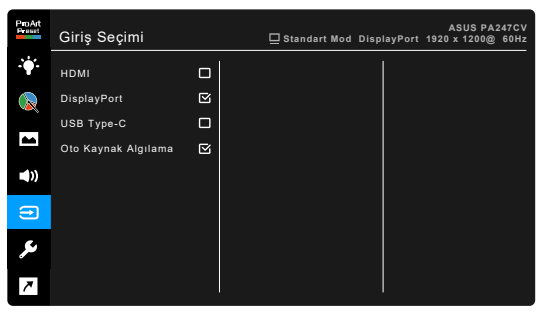

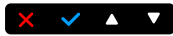

#### **7. Sistem Kurulumu**

Sistemi ayarlamanıza olanak sağlar.

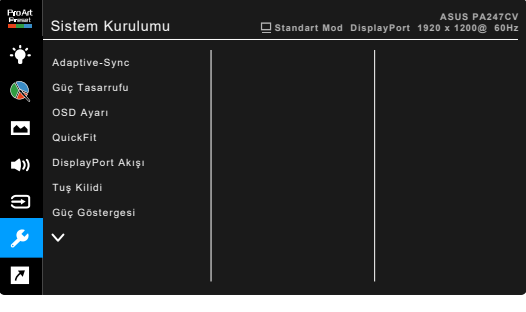

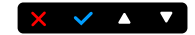

**• Adaptive-Sync**: Güç verimi için tipik içerik çerçevesine bağlı olarak ekran yenileme oranını dinamik olarak ayarlamak için Adaptive-Sync destekli\* grafik kaynağına izin verir, kekelemeden ve düşük gecikmeli görüntü güncellemesi ile.

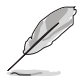

\* Adaptive-Sync sadece 48Hz ~ 75Hz aralığında etkinleştirilebilir.

\* Desteklenen GPU'lar için, minimum PC sistem ve sürücü gereksinimlerini öğrenmek için lütfen GPU üreticileri ile temasa geçiniz. Bu işlevi etkinleştirmek için, aşağıdakileri yapmanız gereklidir: DisplayPort Akışını DisplayPort 1.2 olarak ayarlayın.

#### **• Güç Tasarrufu**:

- \* "Normal Seviye", monitör güç tasarrufu moduna girdiğinde USB aşağı akış bağlantı noktalarının/USB Tip-C bağlantı noktalarının harici aygıtları şarj etmesini sağlar.
- \* "Derin Seviye", tüm bağlantı noktalarının harici aygıtları şarj etmesine izin vermez ve monitör güç tasarrufu moduna girdiğinde USB sinyalinin otomatik olarak algılanmasını engeller.
- **• OSD Ayarı**:
	- \* OSD zaman aşımını 10 saniyeden 120 saniyeye ayarlar.
	- \* DDC/CI işlevini etkinleştirir veya devre dışı bırakır.
	- OSD arkaplanını opaktan şeffafa ayarlar.
- **• QuickFit**: Kullanıcıların, test kopyalarını yazdırmadan belgenin veya fotoğraf düzeninin önizlemesini doğrudan ekranda görüntülemelerini sağlar.

Alignment: Tasarımcıları ve kullanıcıları bir sayfada içeriği ve düzen oluşturmasını ve tutarlı bir görünüm ve his elde etmesini kolaylaştırır.

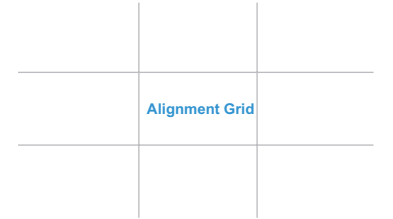

B5: Kullanıcıların belgelerini ekranda gerçek boyutta görüntülemelerini sağlar.

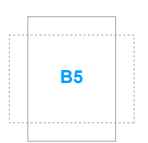

**5 10 15 20 25 30**

**5**

**10**

**15**

\* Ruler: Bu model, üst ve sol tarafta fiziksel cetvel sunar. Metrik ve emperyal ölçümleri arasında geçiş yapmak için  $\leftrightarrow$ Dönüş düğmesine 3 saniyeden uzun süre basabilirsiniz.

**• DisplayPort Akışı**: Grafik kartı ile uyum. DisplayPort 1.1 veya DisplayPort 1.2'yi grafik kartı DP sürümüne göre seçin.

- **• Tuş Kilidi**: Tüm işlev tuşlarını devre dışı bırakmak için. Tuş kilidi işlevini iptal etmek için sağdaki saniye düğmesine beş saniyeden uzun süre basın.
- **• Güç Göstergesi**: LED göstergesini açar/kapatır.
- **• Dil**: Seçebileceğiniz 21 dil vardır, bunlar İngilizce, Fransızca, Almanca, İtalyanca, İspanyolca, Flemenkçe, Portekizce, Rusça, Çekçe, Hırvatça, Lehçe, Romence, Macarca, Türkçe, Basitleştirilmiş Çince, Geleneksel Çince, Japonca, Korece, Tai dili, Endonezyaca, Farsça.
- **• Bilgi**: Monitör bilgisini gösterir.
- **• Tümünü Sıfırla**: "Evet" varsayılan ayarları geri yüklemenize olanak sağlar.

#### **8. Kısayol**

Kısayol 1 ve 2 düğmeleri için işlevleri tanımlar.

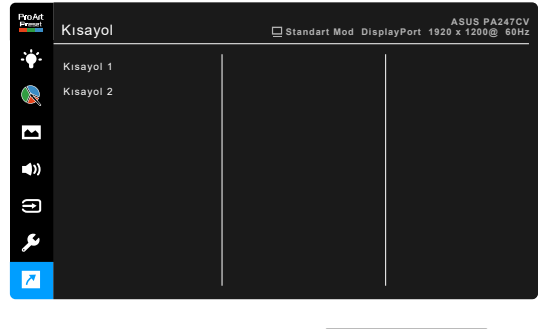

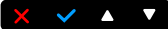

**• Kısayol 1/Kısayol 2**: Kısayol 1 ve 2 düğmeleri için bir işlev seçer.

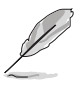

Belirli bir işlev seçildiğinde veya etkinleştirildiğinde, kısayol tuşunuz desteklenmeyebilir. Kısayol için mevcut işlev seçimleri: Mavi Işık Filtresi, Parlaklık, Kontrast, Renk Sıcaklığı, Ses Düzeyi, sRGB Modu, Rec. 709 Modu, Kullanıcı Modu 1, Kullanıcı Modu 2.

# <span id="page-31-0"></span>**3.2 Teknik özellikler özeti**

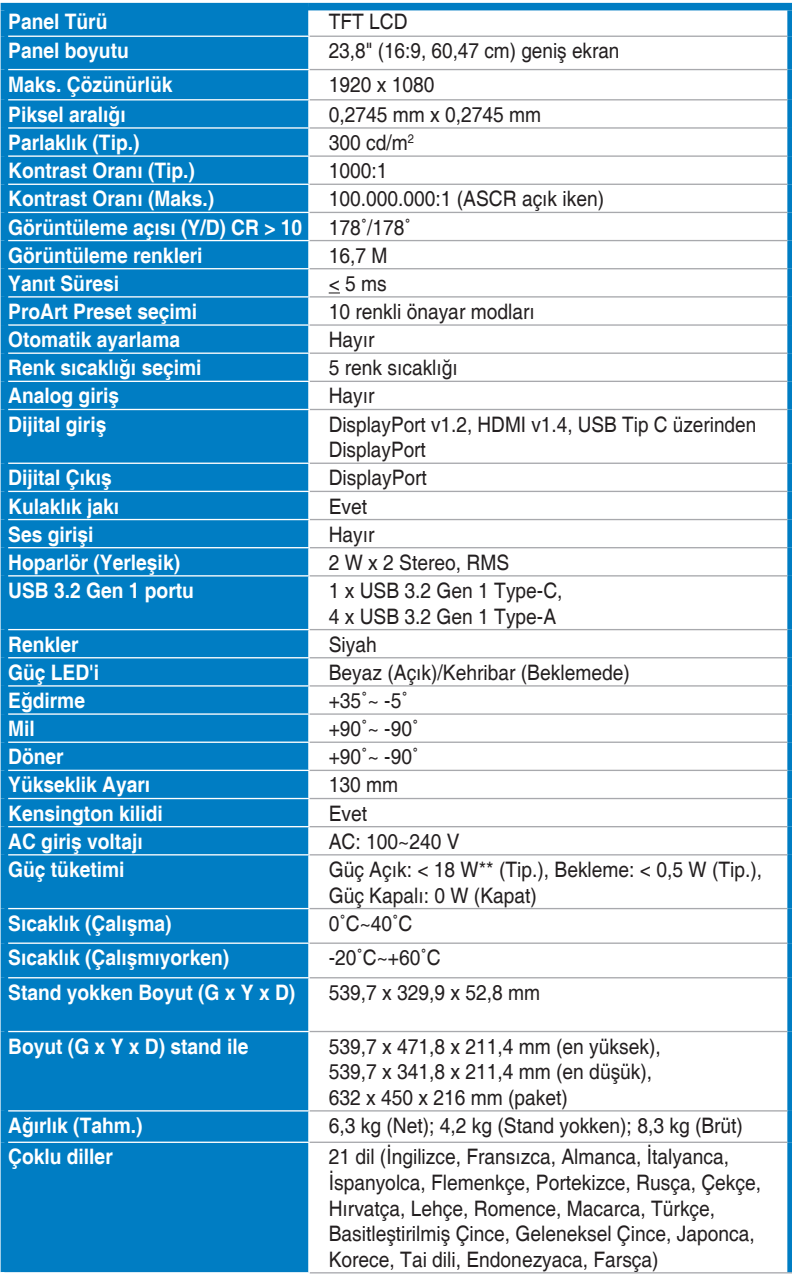

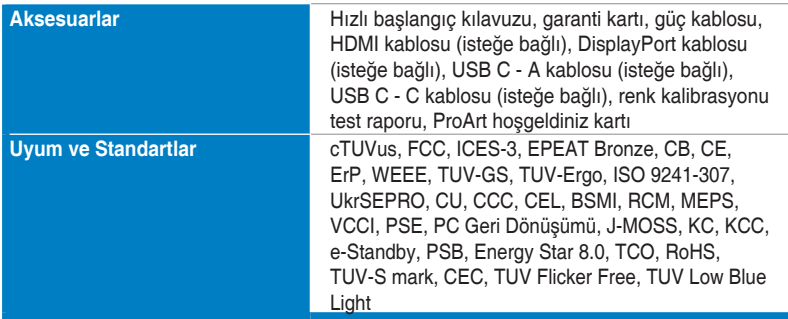

**\*Teknik özellikler önceden bildirmeksizin değişikliğe tabidir.**

**\*\*Ses/USB/Kart okuyucusu bağlantısı olmadan 200 düğümlük bir ekran parlaklığını ölçme.**

<span id="page-33-0"></span>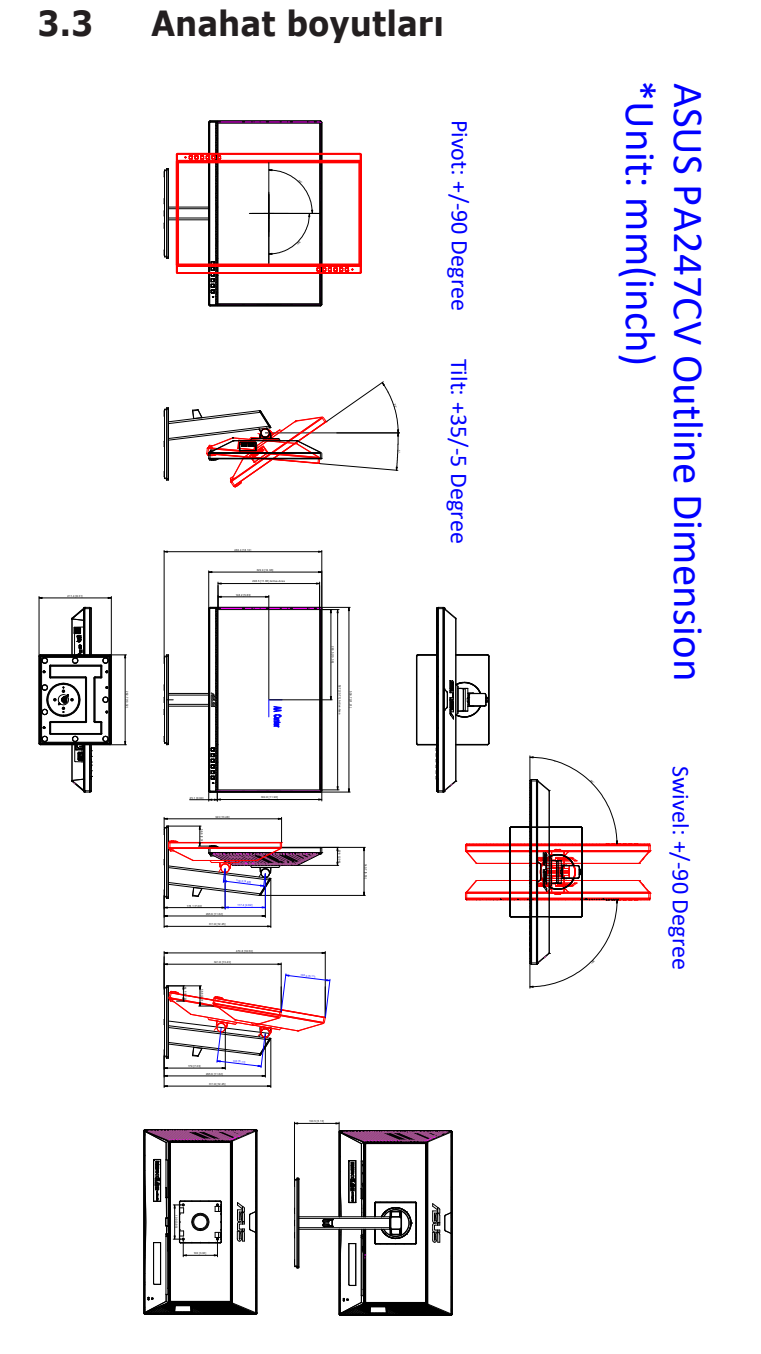

# <span id="page-34-0"></span>**3.4 Sorun giderme (SSS)**

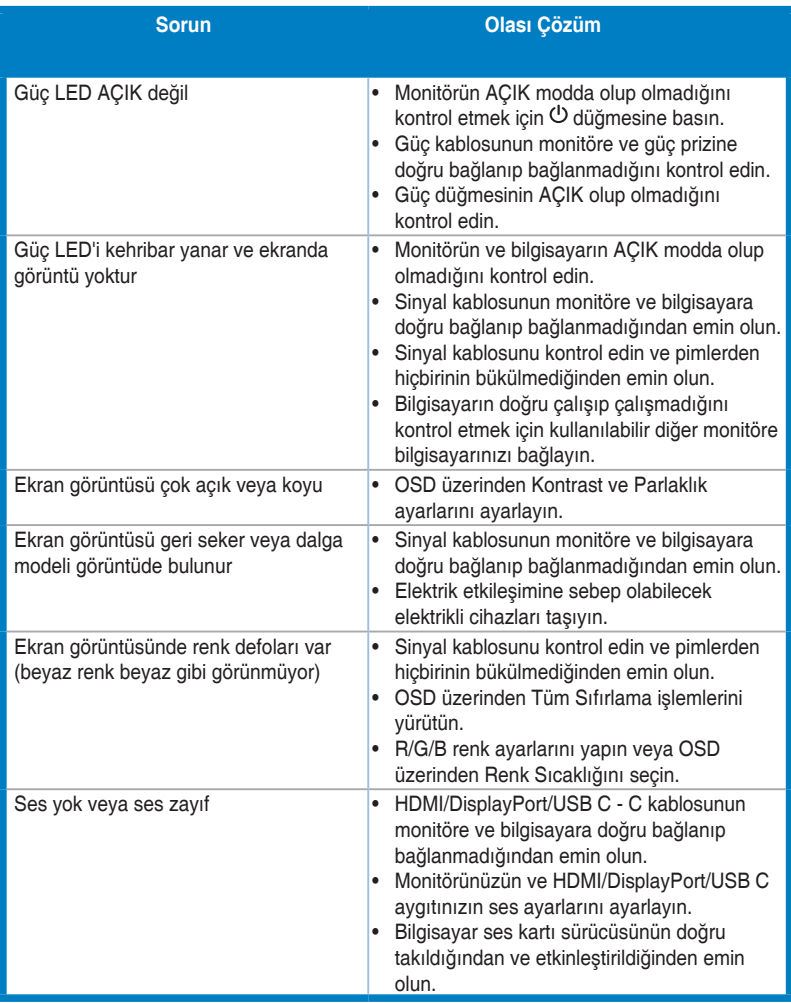

### <span id="page-35-0"></span>**3.5 Desteklenen işletim modları**

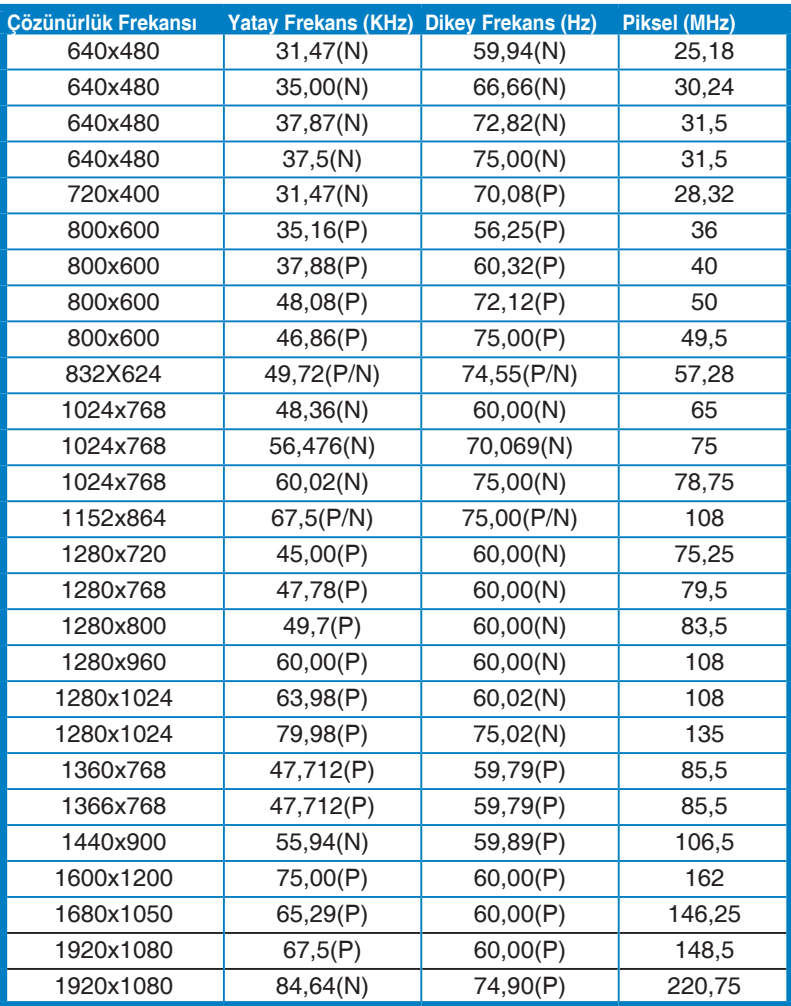

**H-senk/V-senk (giri zamanlaması) için "P", "N", "Artı", "Eksi" kutubu gösterir.**

**Monitör video modunda çalışırken (örn., verileri göstermezken), standart tanımlı videoya ek olarak aşağıdaki yüksek çözünürlük modlar desteklenecektir.**

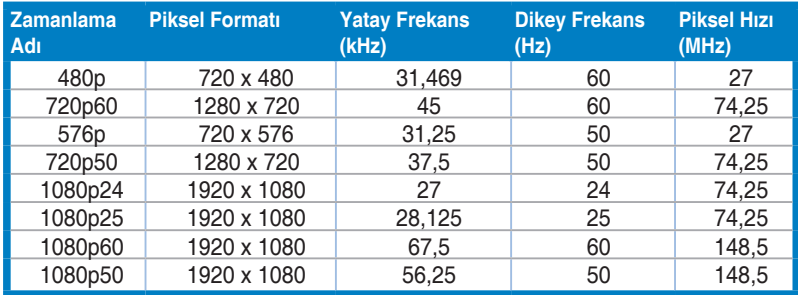

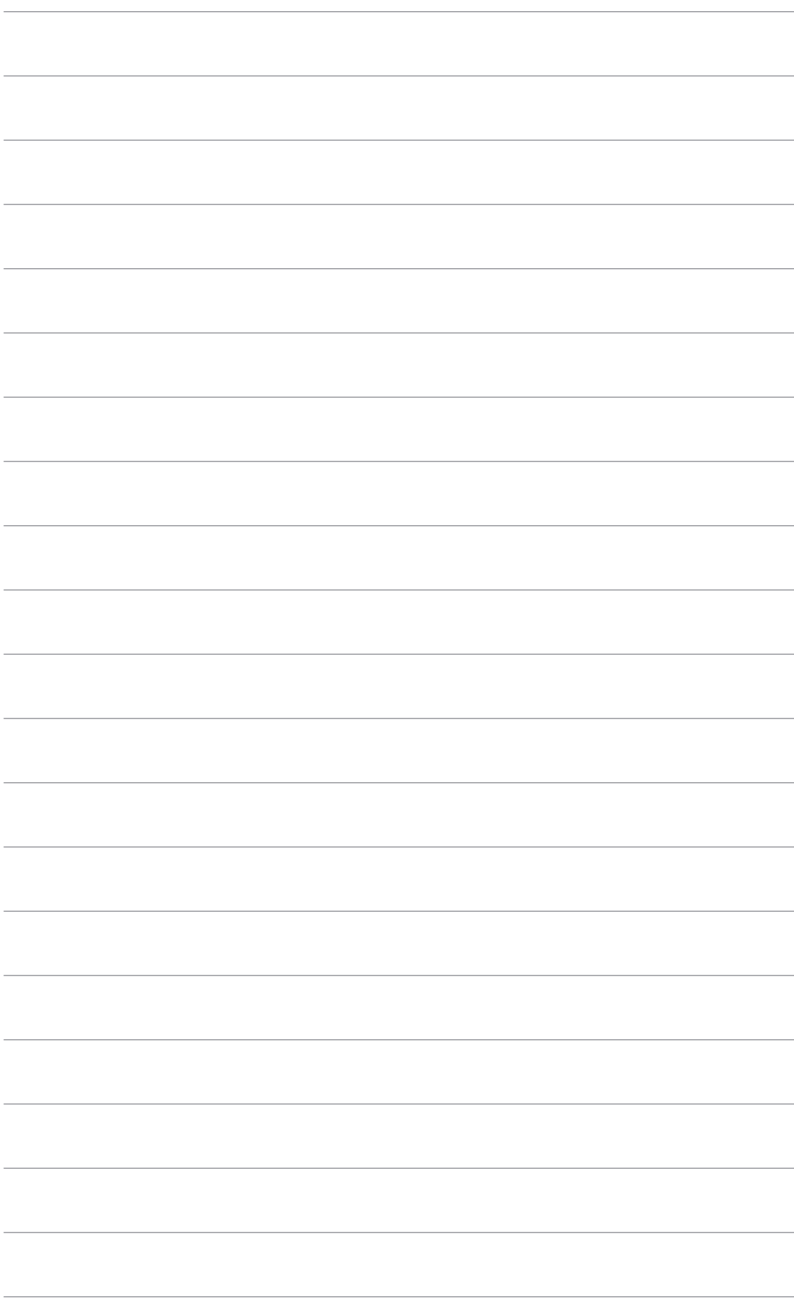